# **8-Port 10/100Mbps + 2- Gigabit TP/SFP**

# **Managed Switch**

# FGSD-1022 / FGSD-1022P

Quick Installation Guide

# **Table of Contents**

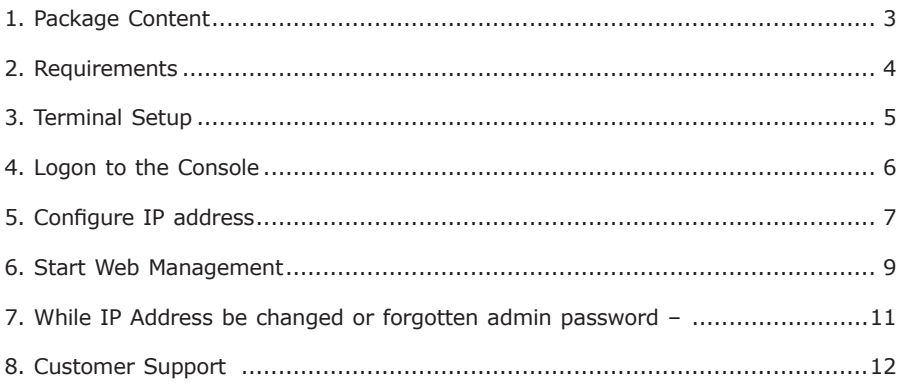

# *1. Package Content*

Thank you for purchasing PLANET 8-Port Fast Ethernet + 2-Port Gigabit TP/SFP Combo Managed Switch, FGSD-1022 and FGSD-1022P. Terms of "Managed Switch" means the switches mentioned titled in the cover page of this Quick Installation Guide.

Upon open the box of the Managed Switch and carefully unpack it. The box should contain the following items:

- $\bullet$  The Managed Switch  $\times$  1
- This Quick Installation Guide x 1
- User's Manual CD x 1
- Power Cord x 1
- Rubber Feet x 4
- Two Rack-mounting Brackets with Attachment Screws x 1
- RS-232 DB9 Male Console Cable

If any item is found missing or damaged, please contact your local reseller for replacement.

. .

# *2. Requirements*

The Managed Switch provide remote Web interface for manage; the following equipments are necessary for further management.

- **Norkstation** installed with Ethernet NIC (Network Interface Card)
- Workstations of subscribers running Windows 98/ME, NT4.0, 2000/XP, Vista, MAC OS9 or later, Linux, UNIX or other platform compatible with TCP/IP protocols.
- **Ethernet Port** connect
	- Network cables use standard network (UTP) cables with RJ45 connectors
	- Above Workstation installed with WEB Browser and JAVA runtime environment Plug-in
- Serial Port connect
	- Above PC with COM Port (DB-9 / RS-232) or USB-to-RS-232 converter

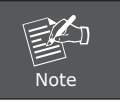

It is recommended to use Internet Explore 6.0 or above to access the Managed Switch.

### *3. Terminal Setup*

To configure the system, connect a serial cable to a **COM port** on a PC or notebook computer and to serial (console) port of the Managed. The console port of the Managed Switch is DCE already, so that you can connect the console port directly through PC without the need of Null Modem.

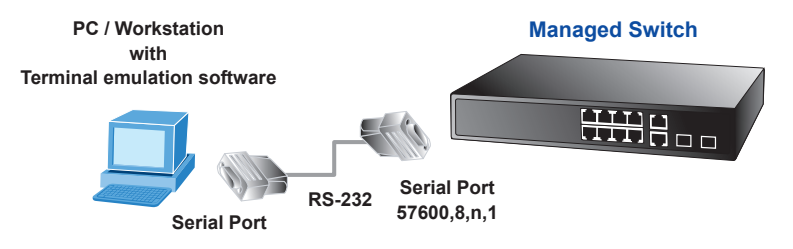

**Figure 3-1** Serial / Console connection

A terminal program is required to make the software connection to the Managed Switch. Windows' **Hyper Terminal** program may be a good choice. The Hyper Terminal can be accessed from the **Start** menu.

#### 1. Click **START**, then **Programs**, **Accessories** and then **Hyper Terminal**.

- 2. When the following screen appears, make sure that the COM port should be configured as:
- u **Baud : 57600**
- u **Parity : None**
- u **Data bits : 8**
- u **Stop bits : 1**
- u **Flow Control : None**

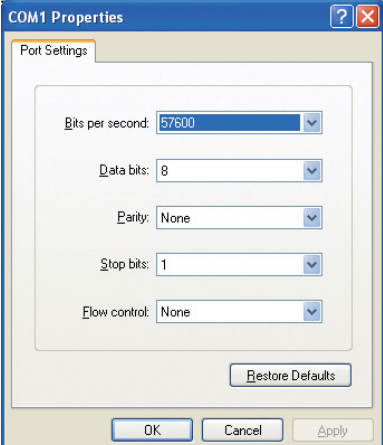

**Figure 3-2** Hyper Terminal Setting

# *4. Logon to the Console*

Once the terminal has connected to the device, power on the Managed Switch, the terminal will display that it is running testing procedures.

Then, the following message asks the login user name and password. The factory default password as following and the login screen in Figure 4-1 appears.

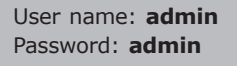

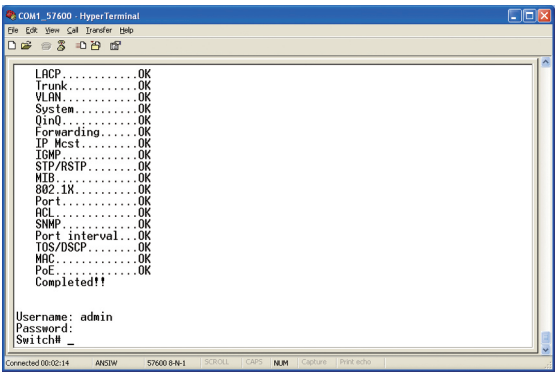

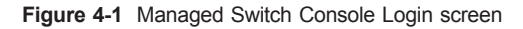

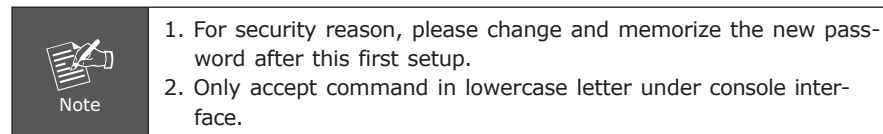

### *5. Configure IP address*

The Managed Switch is shipped with default IP address as following.

```
IP Address : 192.168.0.100
Subnet Mask : 255.255.255.0
```
To check the current IP address or modify a new IP address for the Switch, please use the procedures as follow:

### ■ Show the current IP address

- 1. On **"Switch#"** prompt, enter **"configure"**.
- 2. On **"Switch(config)#"** prompt, enter **"show ip"**.
- 3. The screen displays the current IP address, Subnet Mask and Gateway. As show in Figure 5-1.

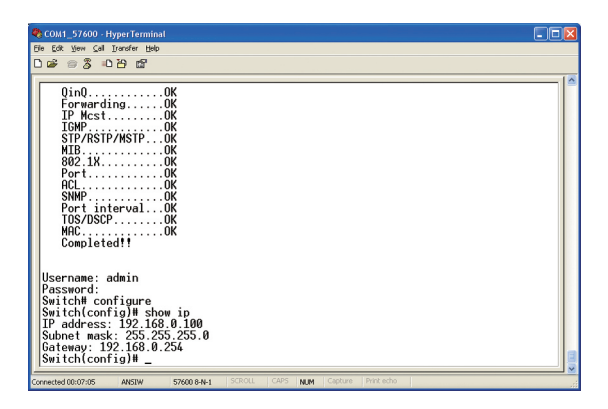

**Figure 5-1** Show IP Information screen

### ■ Configure IP address and Default Gateway

4. On **"Switch(config)#"** prompt, enter the following command and press **<Enter>**. As show in Figure 5-2.

**Switch(config)# ip address 192.168.1.100 255.255.255.0 192.168.1.1**

**Switch(Config)# ip default-gateway 192.168.1.254**

The previous command would apply the follow settings for the Switch.

**IP: 192.168.1.100 Subnet Mask: 255.255.255.0 Gateway: 192.168.1.1**

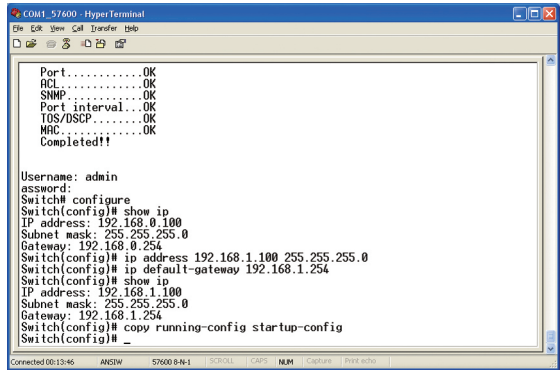

**Figure 5-2** Set IP address screen

5. Repeat Step 1 to check if the IP address is changed.

### ■ Store current switch configuration

6. On **"Switch(config)#"** prompt, enter the following command and press **<Enter>**.

#### **Switch(config)# copy running-config startup-config**

If the IP is successfully configured, the Managed Switch will apply the new IP address setting immediately. You can access the Web interface of the Managed Switch through the new IP address.

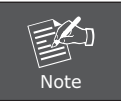

If you do not familiar with console command or the related parameter, enter **"help"** anytime in console to get the help description.

### *6. Start Web Management*

The Managed Switch provides a built-in browser interface. You can manage it remotely by having a remote host with Web browser, such as Microsoft Internet Explorer, Netscape Navigator or Mozilla Firefox.

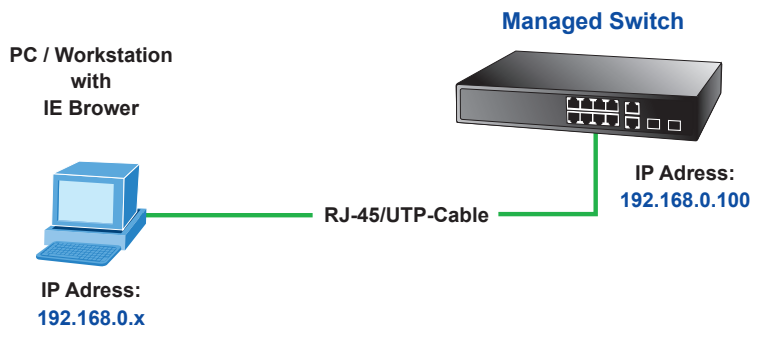

**Figure 6-1** IP Management Diagram

The following shows how to startup the **Web Management** of the Managed Switch, please note the Managed Switch is configured through an Ethernet connection, make sure the manager PC must be set on the same **IP subnet address**.

For example, the default IP address of the Managed Switch is *192.168.0.100* (the factory-default IP address), then the manager PC should be set at 192.168.0.x (where x is a number between 1 and 254, except 100), and the default subnet mask is 255.255.255.0.

### **Login the Managed Switch**

- 1. Use Internet Explorer 6.0 or above Web browser, enter IP address **http://192.168.0.100** (the factory-default IP address or that you have just changed in console) to access the Web interface.
- 2. When the following dialog box appears, please enter the default user name **"admin"** and password **"admin"**. The login screen in Figure 6-2 appears. In the following we use FSD-1022 as the example, yet it is same settings for both Managed Switch model in this guide.

Default IP Address: **192.168.0.100** Default User name: **admin** Default Password: **admin**

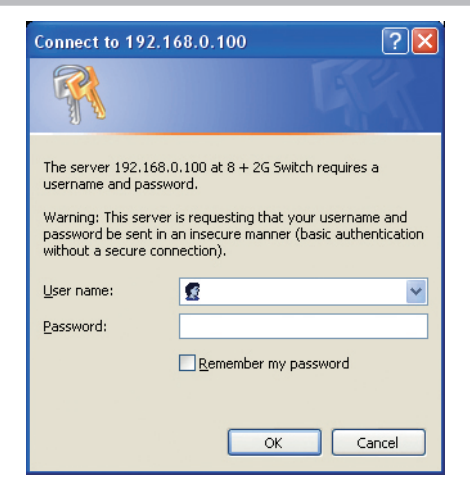

**Figure 6-2** Web Login Screen of FGSD-1022

3. After entering the user name and password, the Web main screen appears as Figure 6-3.

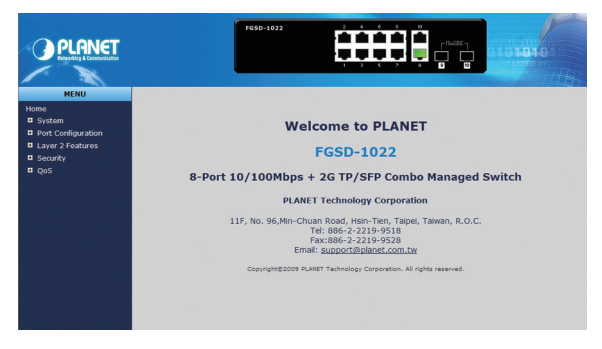

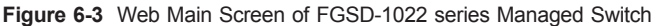

Now, you can use the Web management interface to continue the Managed Switch management, please refer to the user manual for more.

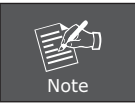

For security reason, please change and memorize the new password after this first setup.

# *7. While IP Address be changed or forgotten admin password –*

To reset the IP address to the default IP Address **"192.168.0.100"** and the user name / password to factory default mode (default user name and password are both **admin**). Press the hardware reset button at the front panel about 5 seconds. After the device is rebooted, you can login the management Web interface within the same subnet of 192.168.0.xx and default user name / password. Be noted, all the previous setup will disappeared after factory reset.

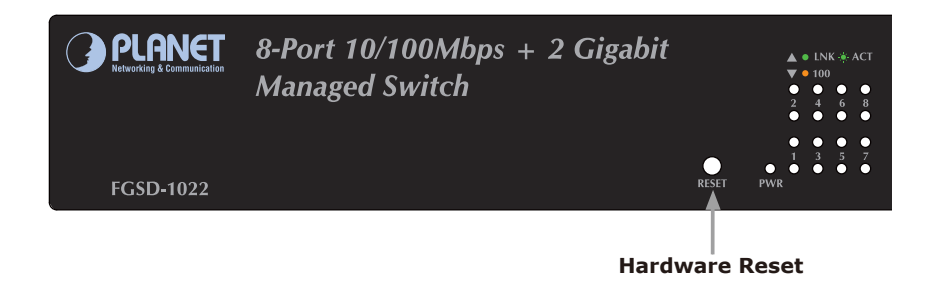

## *8. Customer Support*

Thank you for purchase PLANET products. You can browse our online FAQ resource at the PLANET Web site first to check if it could solve you issue. If you need more support information, please contact PLANET switch support team.

PLANET online FAQ : http://www.planet.com.tw/en/support/faq.php?type=1

Switch support team mail address : support\_switch@planet.com.tw

Copyright © PLANET Technology Corp. 2010.

Contents subject to revision without prior notice.

PLANET is a registered trademark of PLANET Technology Corp. All other trademarks belong to their respective owners.